## **Downloading Freegal Music and Music Videos from the Marion Public Library**

**(PCs, Macs, iPod Touch/iPhone/iPad, Android phones/tablets) (not compatible with Nook or Kindle)**

## **Downloading Music to Your Computer**

1. On a computer, go to the Marion Library's Freegal website and log in with your library card number and PIN: **[https://marionpubliclibrary.freegalmusic.com](https://marionpubliclibrary.freegalmusic.com/)**

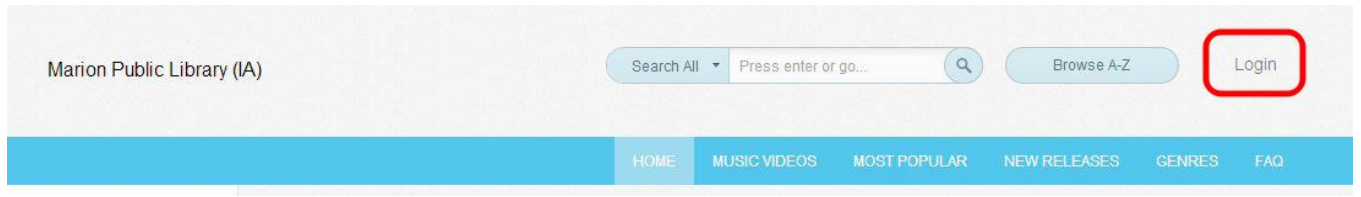

2. Search or browse for music. **You are limited to 3 music downloads per week**. Downloading a music video uses up 2 downloads. Look in the upper right corner to see how many downloads you have used. Music downloads reset each Monday.

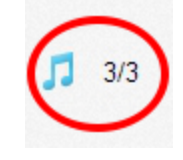

3. You can **listen to a preview** of a song by clicking the blue triangle to the left of the song title. If you want to download the song, click on the plus sign and select **Download Now**. If you have already met your limit for the week, you can also add the song to your **Wishlist**.

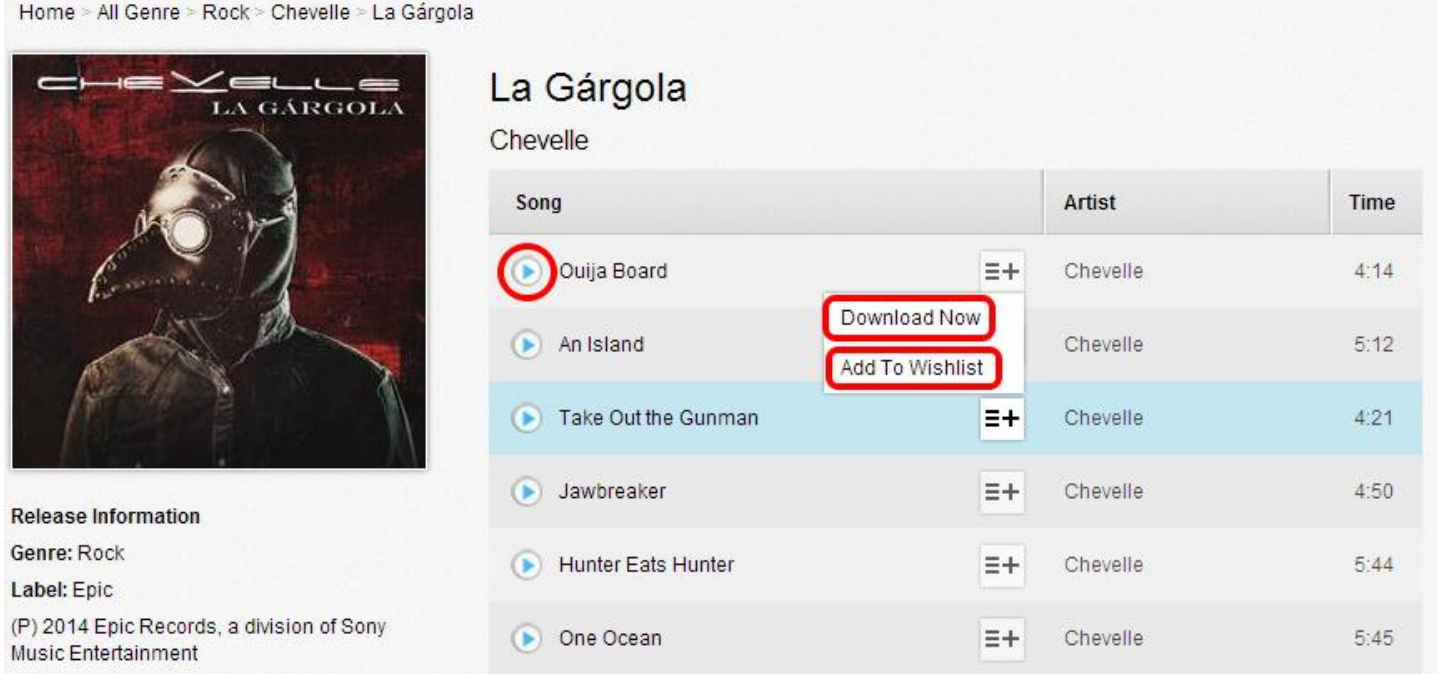

- 4. To access your **Wishlist** or **Downloads** later, look at the left side of the screen when you are signed in. **Note: You can only re-download twice from the Freegal site within two weeks of first downloading a song.**
- 5. Your computer should ask where you want the song saved. If you use a music management program such as iTunes, you can upload the song to the program after downloading.
- 6. From your computer, you can transfer the song to an MP3 player or other device. Freegal music does not have DRM (Digital Rights Management software), so it will play on any device that will play MP3s.

## **Downloading Music to Your Mobile Device**

**Please note: If you download music using the Freegal app onto an iPhone or iPad, you will not be able to retrieve the music directly from the device. To get your Freegal downloads onto another device, you must save to a computer within two weeks of first downloading the song.**

- 1. Install the Freegal app from the App Store (iOS) or the Google Play store (Android).
- 2. When first opening the Freegal app, you will be asked if you want to give the app access to your location. If you choose no, the next screen asks you to provide your zip code. Enter Marion's zip code, 52302, so the app knows which library you are trying to use. Choose the Marion Public Library on the next screen, then log in with your library card number and PIN.

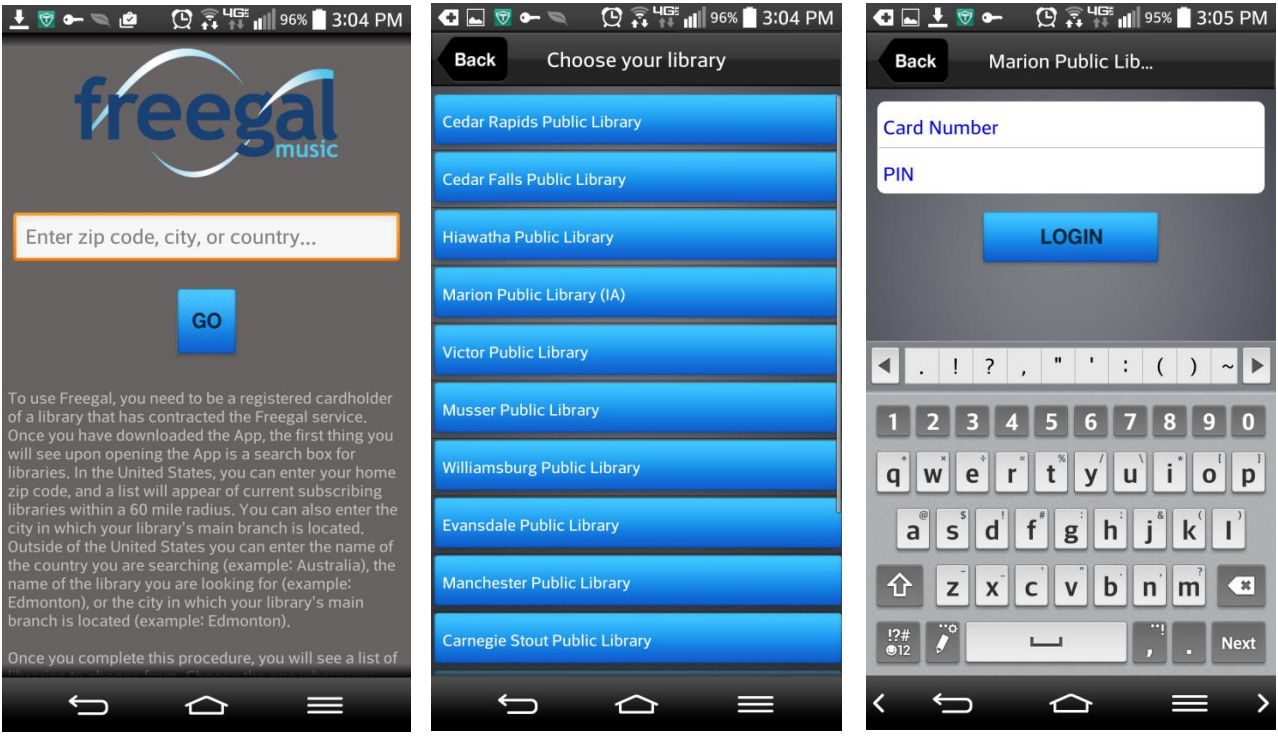

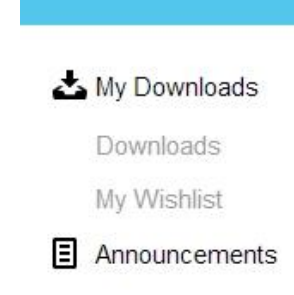

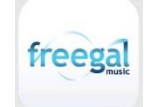

- 3. The Freegal app's home page allows you to browse and search the music collection.
- 4. You can listen to a preview of a song by tapping the blue triangle to the left of the song title. Download the song by tapping the arrow to the right of the song title.
- 5. Songs you download are accessible in the My Music section on the app's home screen.

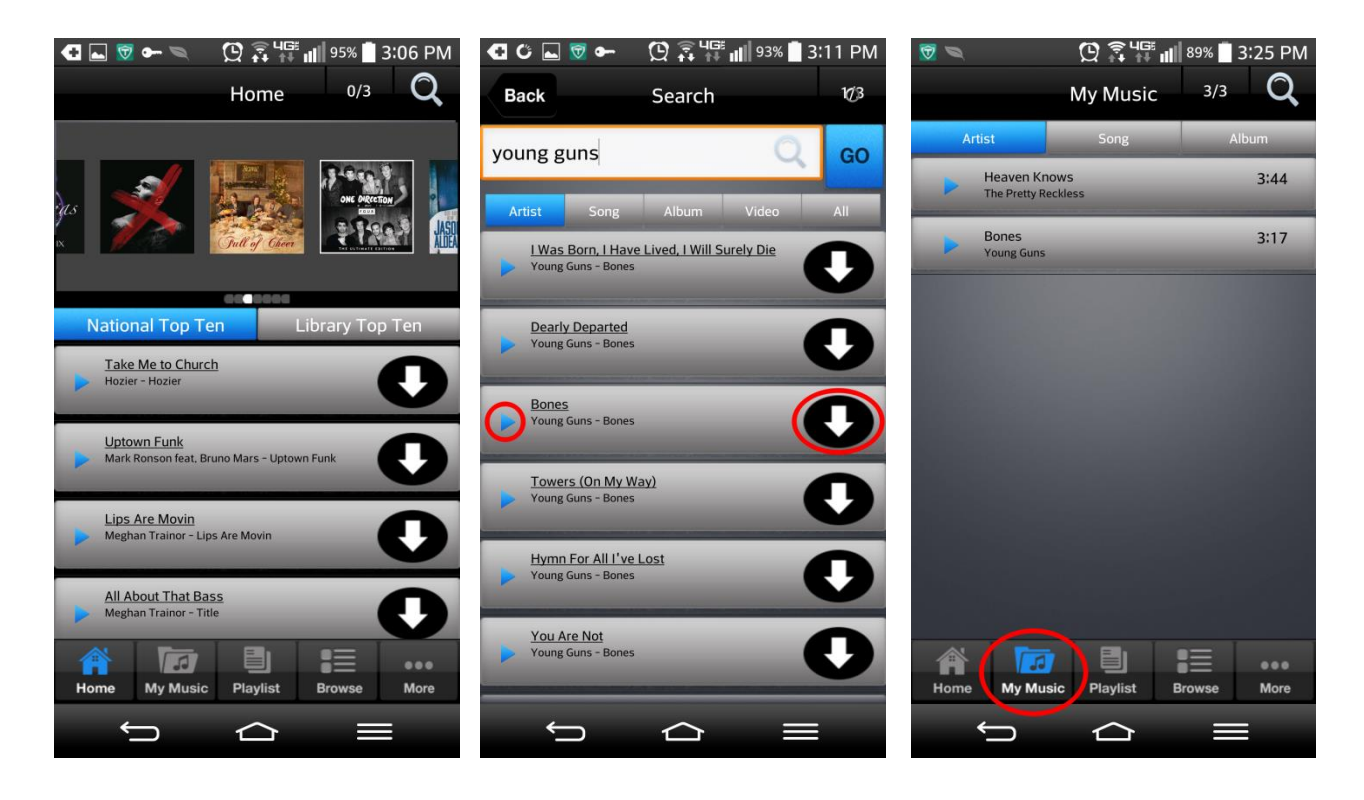

**Note: To copy a song downloaded in the Freegal app to another device, you will have to use a file browser app** (such as ASTRO File Manager, ES File Explorer, OI File Manager, etc.) **to find the Freegal folder and manually copy the song. This is only possible on Android devices, not on iOS.**

**Questions? Call the Marion Public Library at 377-3412 or ask at the Information Desk.**

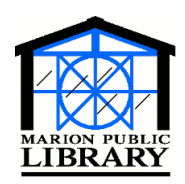

**Marion Public Library 1095 Sixth Avenue Marion, IA 52302-3428 319-377-3412 www.marionpubliclibrary.org**